# **Accede GT**

# **Nueva funcionalidad resultante del nuevo decreto 26/2021 del 8 de noviembre Versión Mínima: 2.82.32**

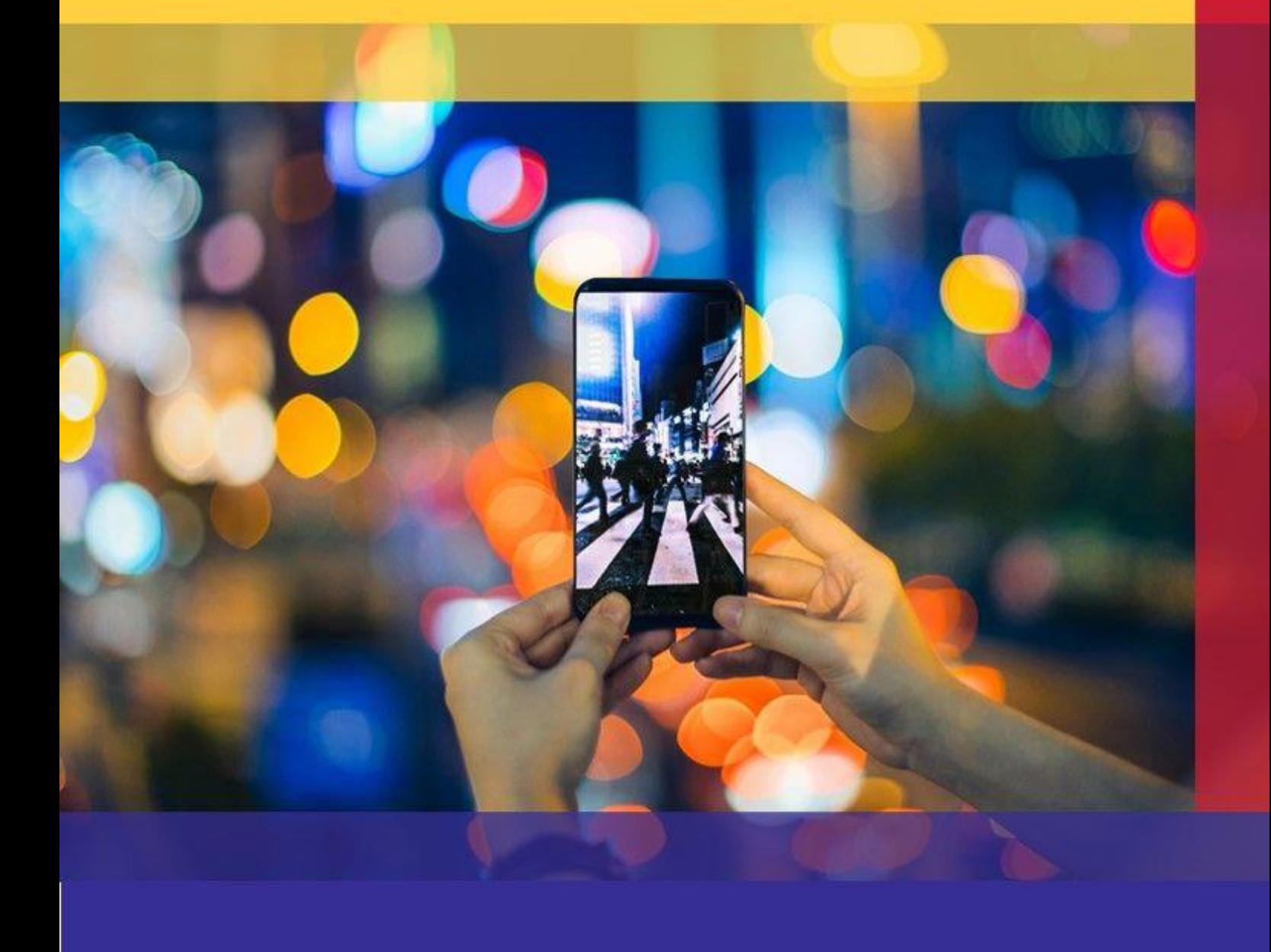

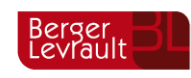

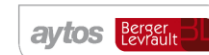

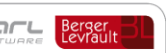

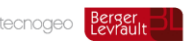

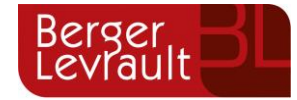

## **Índice**

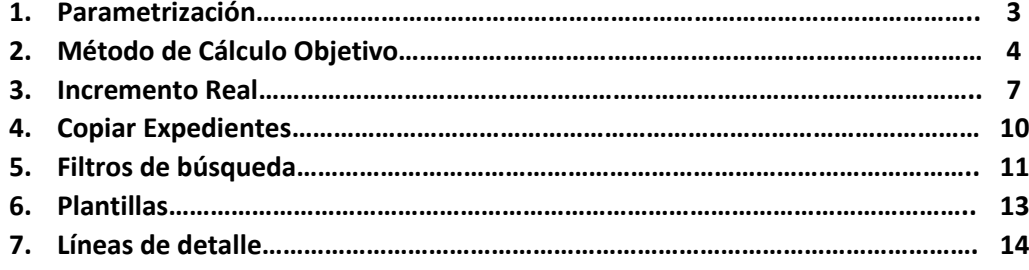

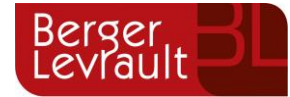

### **Nueva funcionalidad resultante del nuevo decreto 26/2021 del 8 de noviembre.**

Con la nueva modificación de la normativa referente al RDL 26/2021 de 8 de noviembre, se han llevado a cabo varias modificaciones a cabo. Estas modificaciones serán informadas y explicadas a continuación.

En primer lugar, haremos referencia a la nueva **"PARAMETRIZACIÓN"**:

Se ha implementado la posibilidad de incorporar los coeficientes y gravámenes referentes a cada periodo. A su vez, se mantiene la configuración previa por si fuera necesaria.

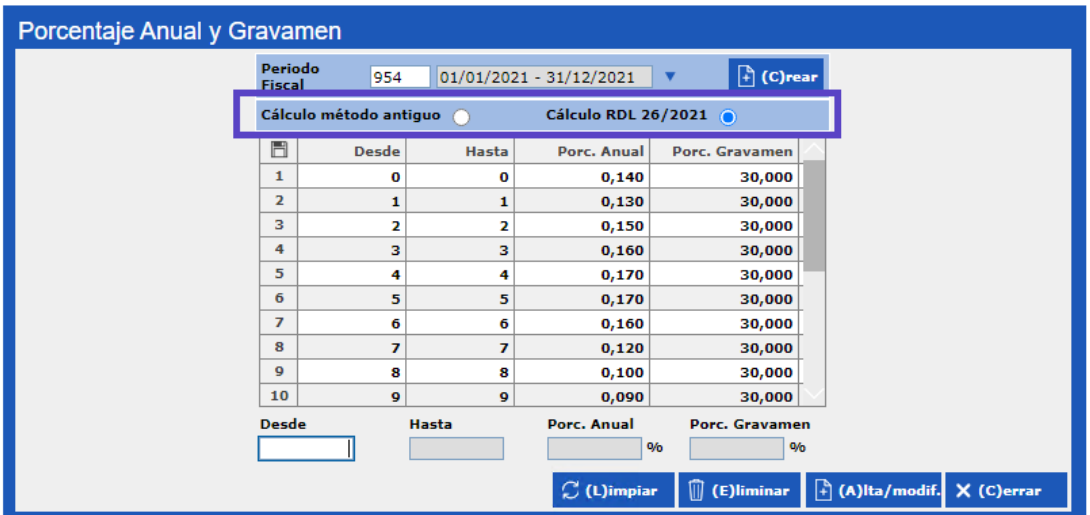

Es importante decir, que esta parametrización se copiaría al duplicar periodos. Además, hay que decir que los "DESDE" o "HASTA", no se pueden modificar, de este modo, evitamos errores de configuración relacionados con fechas.

A continuación, acometeremos los nuevos cálculos introducidos.

En primer lugar, haremos referencia a que el cálculo previo a la modificación del RDL 26/2021 de 8 de noviembre se sigue manteniendo en el aplicativo.

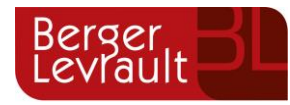

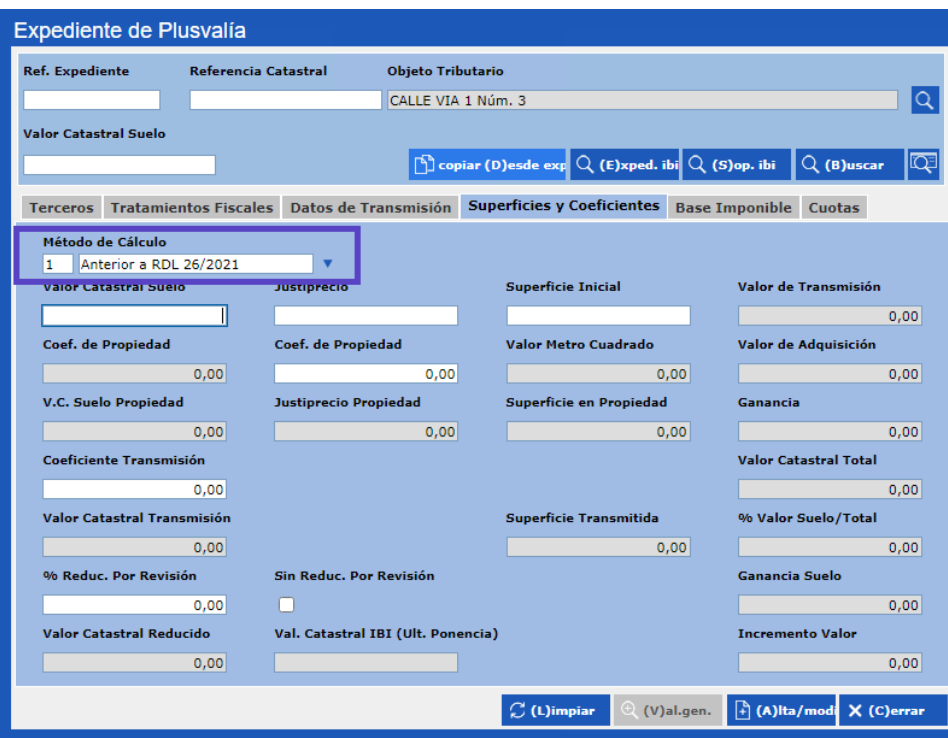

Con respecto a este método no haremos ninguna explicación ya que es el que se venía utilizando y, además, tras la modificación debe estar en desuso.

Ahora sí, tendremos en cuenta el **"MÉTODO DE CÁLCULO OBJETIVO"**. Este cálculo será utilizado por defecto y será el cálculo que se realizará de forma más recurrente.

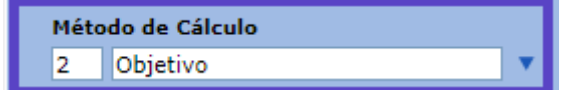

En este tipo de cálculo se tendrán que cumplimentar los siguientes datos:

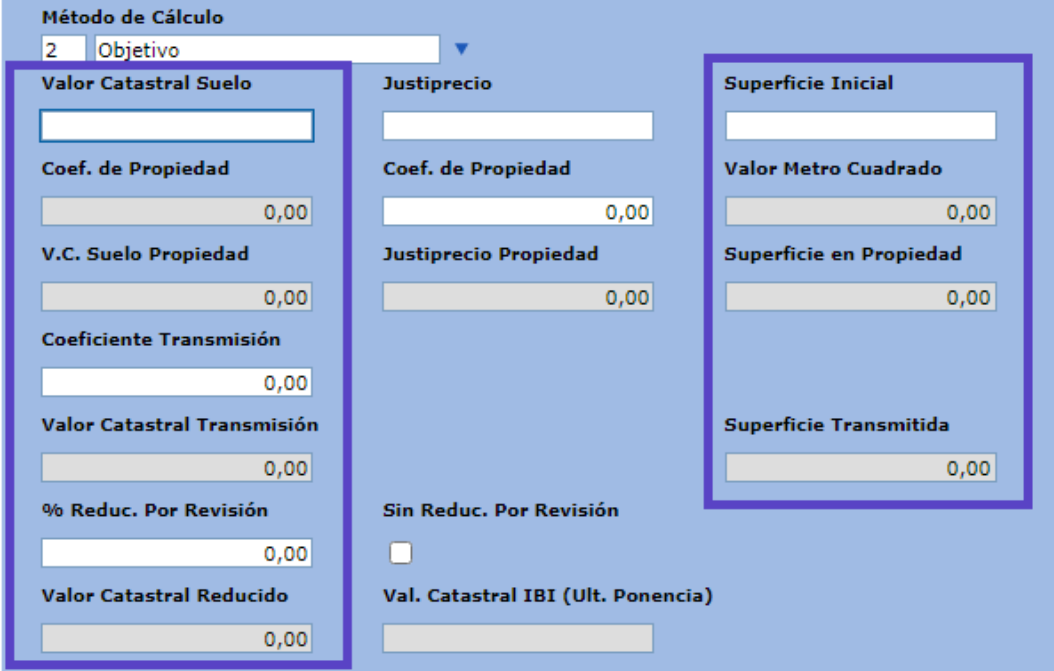

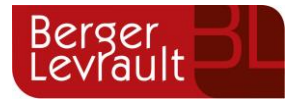

A modo de explicación, el cálculo implementado en el RDL 26/2021 de 8 de noviembre, no difiere sustancialmente del actual. La diferencia más significativa es que se sustituye el % de incremento que se venía utilizando en el cálculo previo por un coeficiente que se establece por años (como ya hemos visto en la parametrización previa). De este modo, eliminamos que siempre se estime como que hay un crecimiento exponencial por años.

Ahora vamos a ver un ejemplo con datos reales, con el fin de observar como quedaría en el aplicativo.

Imaginemos que tenemos una compraventa en la que el bien que transmite tiene un valor catastral de 100.000€, transmitiéndose el 100%.

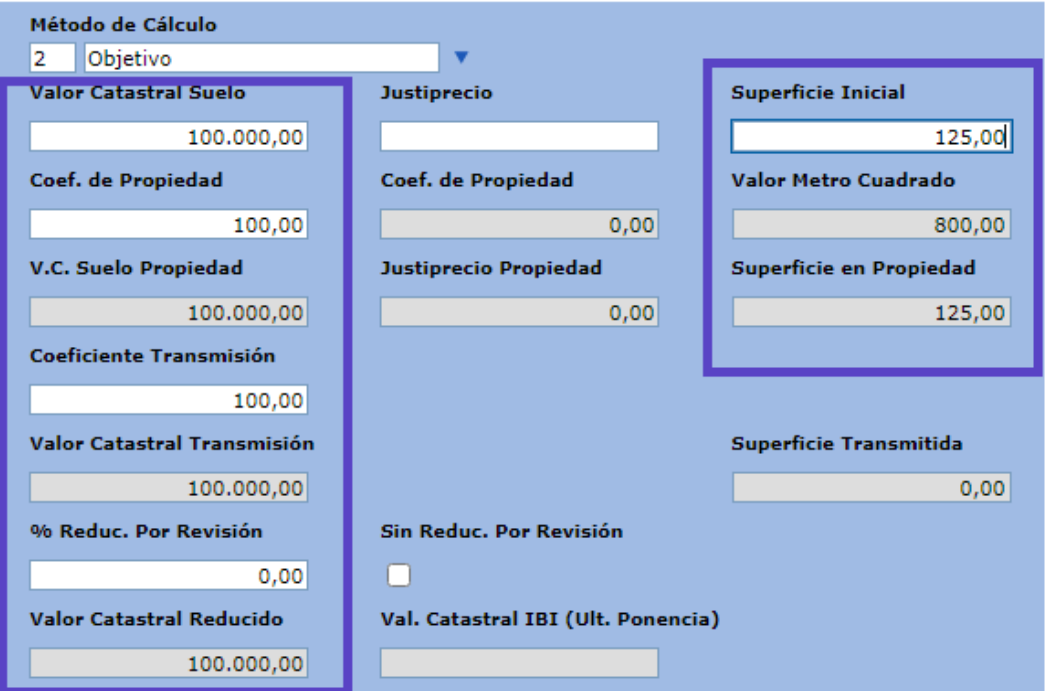

Si avanzamos en el aplicativo y cumplimentamos los siguientes campos:

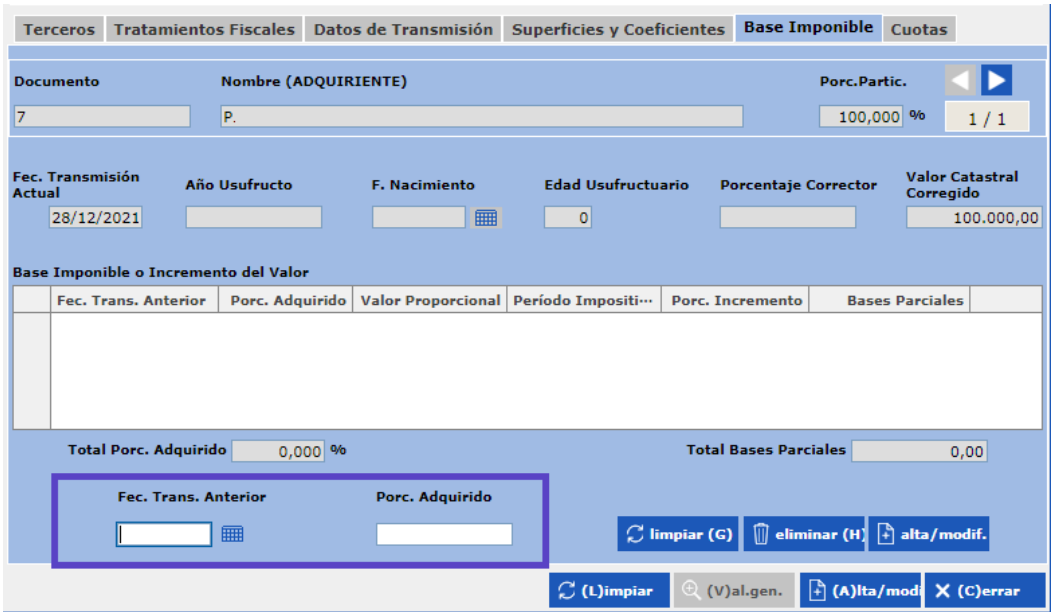

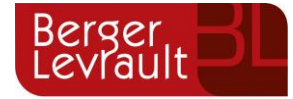

El aplicativo comienza a realizar los cálculos:

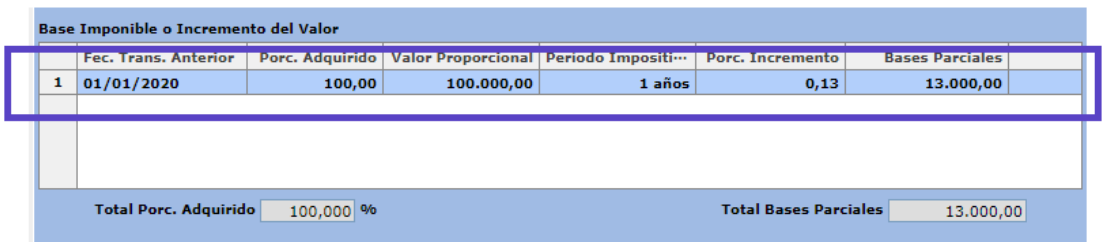

Como se puede observar, sobre el valor catastral calcula el valor proporcional (que en este caso coincide, ya que se transmite el 100%), y sobre este valor proporcional, se aplica el incremento que rescata de la tabla (100000 x 0.13 = 13000). Sobre ese resultado será el que se aplique el gravamen.

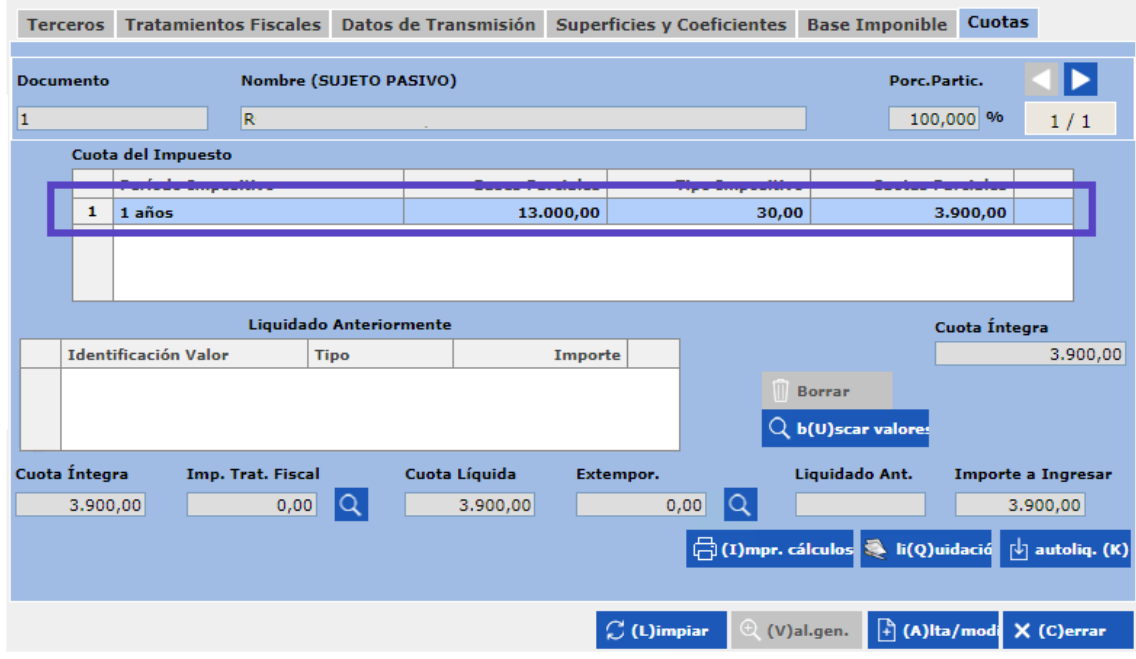

A modo de comparativa, incluiremos el ejemplo de los cálculos previos a la implementación del nuevo RDL 26/2021 de 8 de noviembre. En este caso con los mismos datos que anterior ejemplo del método objetivo, podemos observar que las diferencias son aparentes.

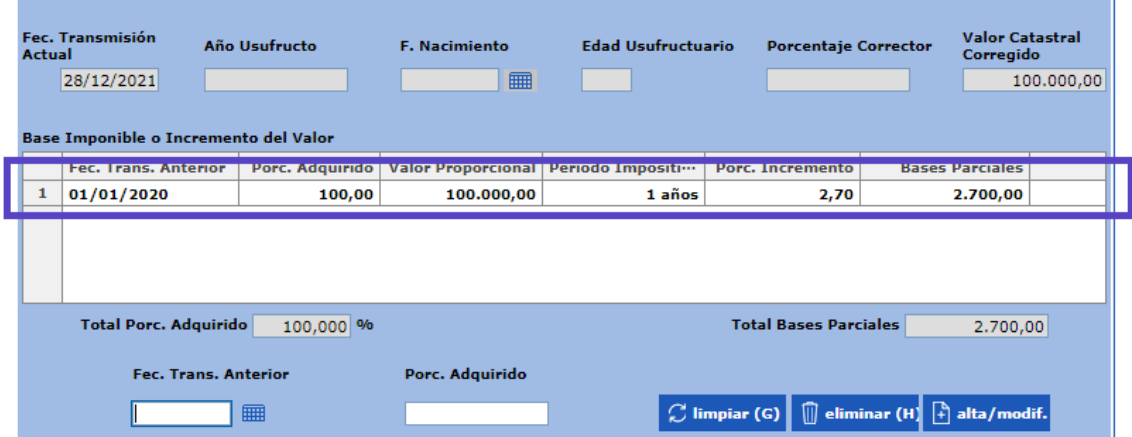

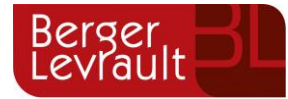

Con el método antiguo, el contribuyente se veía beneficiado en periodos cortos, con la implementación del nuevo método (método objetivo), se voltea la balanza y saldrán perjudicas, beneficiando a las plusvalías que pongan en juego multitud de años.

Aquí vemos el importe a liquidar por el ejemplo anterior con el método anterior al nuevo RDL 26/2021 de 8 de noviembre.

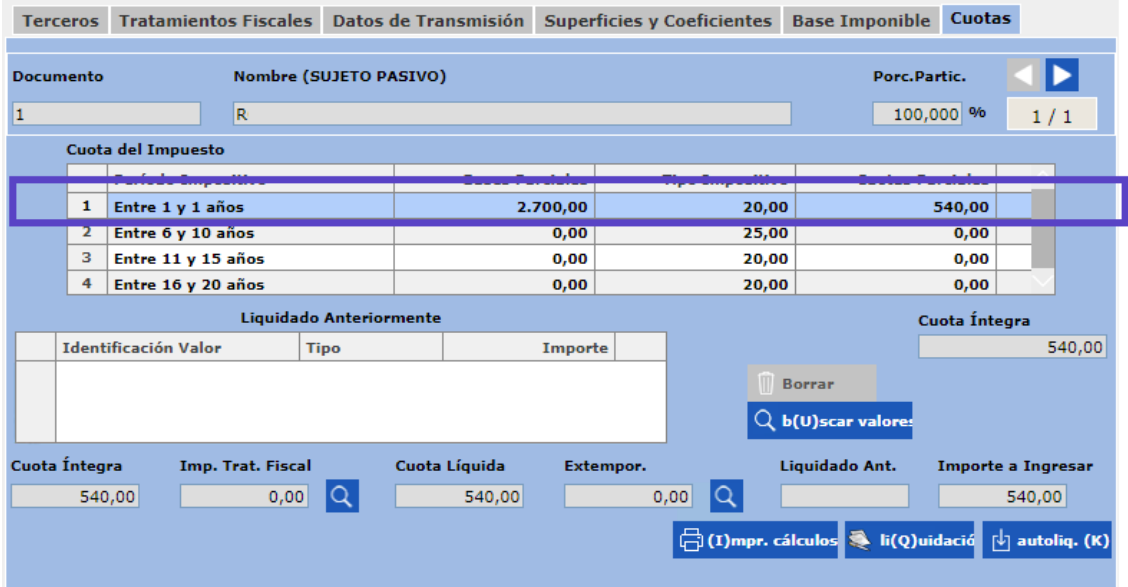

El segundo calculo, viene a complementar al Método objetivo, dando una alternativa al contribuyente en cuanto al cálculo de su plusvalía. Este método se llama "Incremento Real".

El **"INCREMENTO REAL"**, consiste en la diferencia de la venta de compra de bien con respecto a la diferencia con el valor de compra. Es decir, entra en juego la ganancia Neta del individuo. El valor catastral del suelo como el valor catastral total, solo afecta al contribuyente en el cálculo del % del valor del suelo (para poder estimar con más exactitud cuanto del beneficio corresponde al suelo). Esta operativa se verá detalladamente a continuación:

En primer lugar, tendremos que acceder al aplicativo, a la misma opción de plusvalías que hemos citado previamente y cumplimentar adquirentes y transmitentes. Hasta este punto no hay cambio alguno.

A continuación, una vez llegados a la pestaña "Superficies y Coeficientes", tendremos que cumplimentar todo lo marcado.

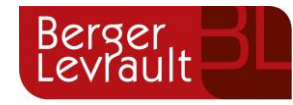

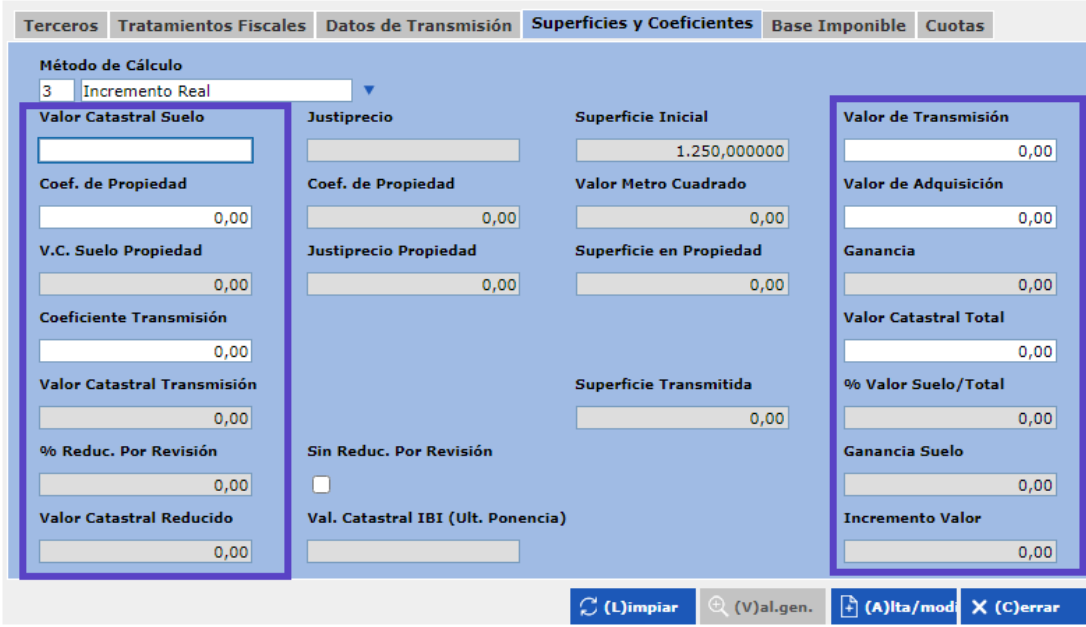

Los campos de la izquierda no han tenido alteración alguna tras la implementación del nuevo cambio. Por otro lado, los de la derecha son totalmente nuevo y haremos una explicación de cada uno de ellos:

- Valor de transmisión: en esta nueva normativa, se contempla la posibilidad de que se calcule la plusvalía sobre la ganancia resultante entre la compra y la venta. Por lo que, se contempla la posibilidad de que un contribuyente que vende un bien, no en todos los casos ha tenido un incremento de patrimonio. En definitiva, en este campo incorporaremos el valor de venta según escrituras de bien.
- Valor de Adquisición: valor por el que se transmite el bien según escrituras.
- Ganancia: diferencia entre el valor de transmisión y el valor de adquisición. Este dato puede ser positivo o negativo.
- Valor catastral total: el valor catastral del bien (suelo + construcción).
- % valor suelo/ total: % del valor del suelo con respecto al total de valor catastral ((valor catastral suelo / valor catastral total )\*100). Este dato es muy importante, ya que es imprescindible para calcular la Ganancia del suelo.
- Ganancia del suelo: ganancia que corresponde directamente al suelo (ganancia \*% valor suelo/ total).
- Incremento valor: incremento real del bien.

Vamos ahora con un ejemplo:

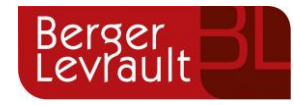

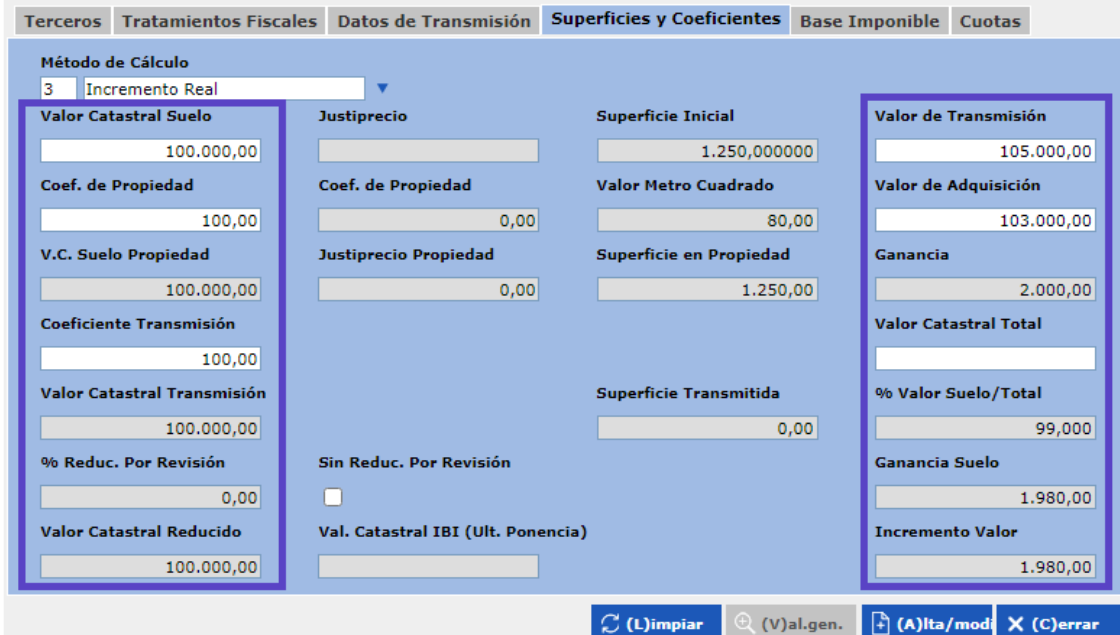

Tras introducir los datos, vemos que la ganancia se calcula de forma automática y que se aplica el % con el fin de obtener la ganancia del suelo. Sobre este dato se harán todos los cálculos.

En la siguiente imagen, se puede observar que en incremento real no se tiene en cuenta ningún coeficiente. Directamente muestra coeficiente "1", de este modo no afecta en nada al valor.

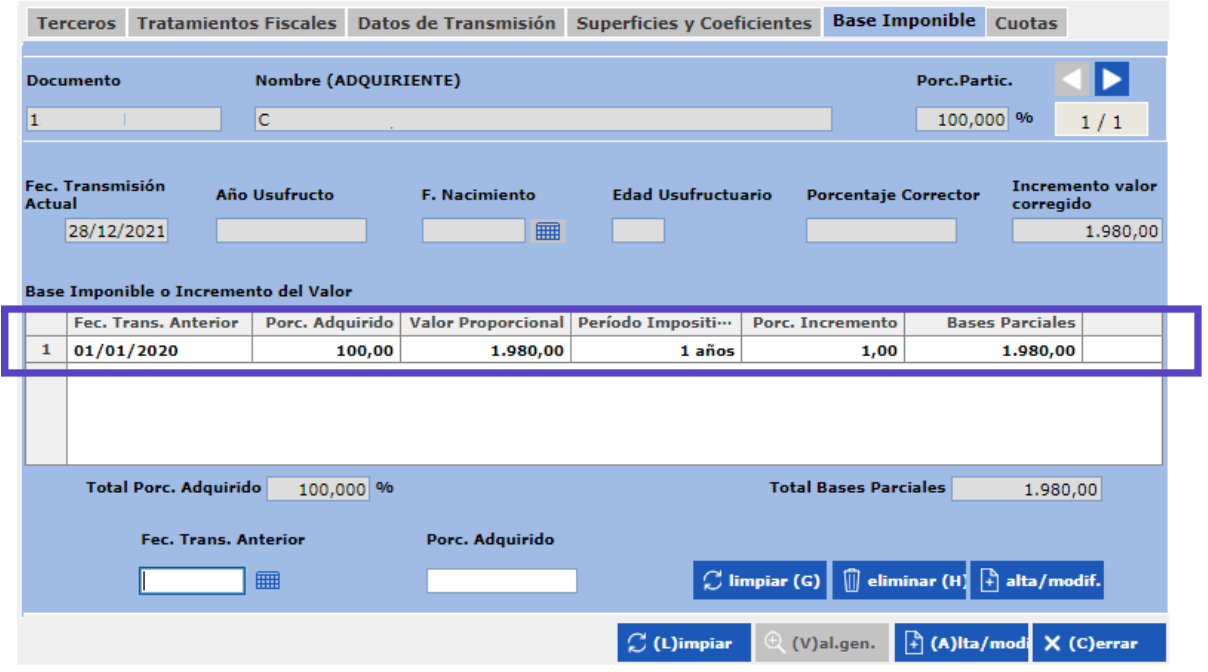

Sobre la base imponible (que es la ganancia) se le aplica el gravamen y el resultado es el importe para liquidar.

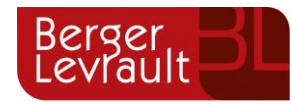

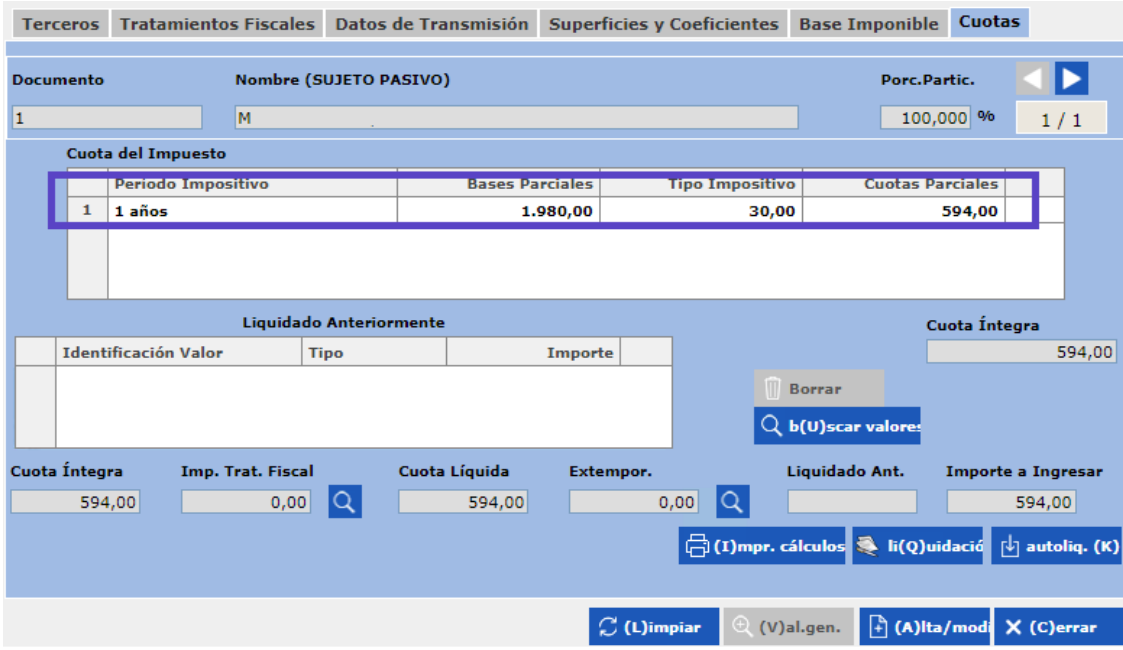

IMPORTANTE, el método "Incremento Real" debe ser por solicitud del contribuyente, en el caso de que no se solicite, aun siendo más beneficioso que el método objetivo, se aplicará el método objetivo.

Continuando con las nuevas posibilidades del aplicativo, llegamos a la posibilidad de **"COPIAR EXPEDIENTES"**. Esta modalidad tiene diferentes posibilidades, pero todas ellas se realizan desde el mismo botón localizado en el alta de plusvalías.

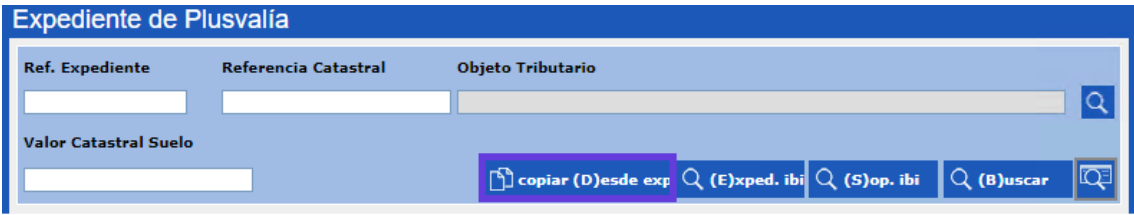

Tenemos tres posibilidades:

1º Copiar expediente de modalidad antigua a método objetivo.

En este primer caso, el aplicativo nos mostrará un mensaje cuando seleccionemos el expediente a copiar.

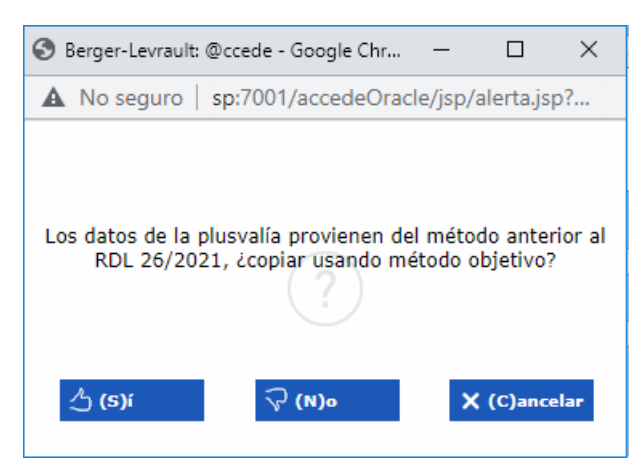

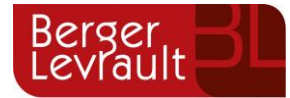

Tras este mensaje la operativa es muy básica. Si el usuario quiere copiar el expediente al nuevo método deberá pulsar el "Si" si por el contrario quiere mantener el expediente con el método anterior pues daríamos a "No", por último, si queremos cancelar el proceso, en ese caso, damos a "cancelar" para anular el proceso.

2º Copiar expediente de método objetivo a método objetivo.

Si damos a copiar expediente, pero el expediente seleccionado es del método objetivo, en esos casos, el aplicativo lo copia directamente con el método objetivo. En estos casos, el aplicativo no preguntará nada.

3º Copiar expediente de método incremento real a método objetivo.

En este último caso, el aplicativo muestra otra pregunta:

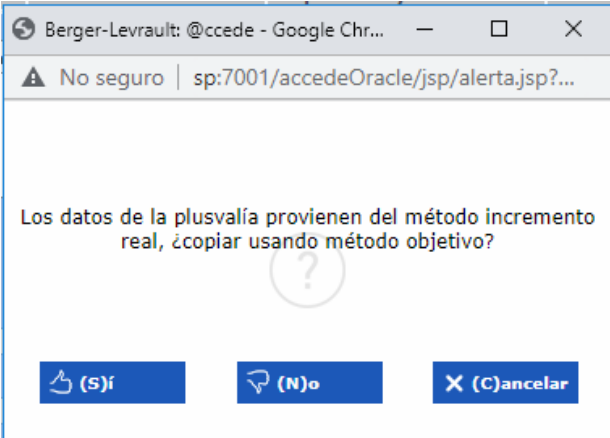

Si pulsamos a "SI" se copiará con método objetivo. Si por el contrario, queremos que se copie con el método de incremento real pues pulsamos a "NO". Si lo que queremos es anular el proceso, pulsamos "Cancelar".

El siguiente aspecto a tener en cuenta son los nuevos **"FILTROS DE BÚSQUEDA":**

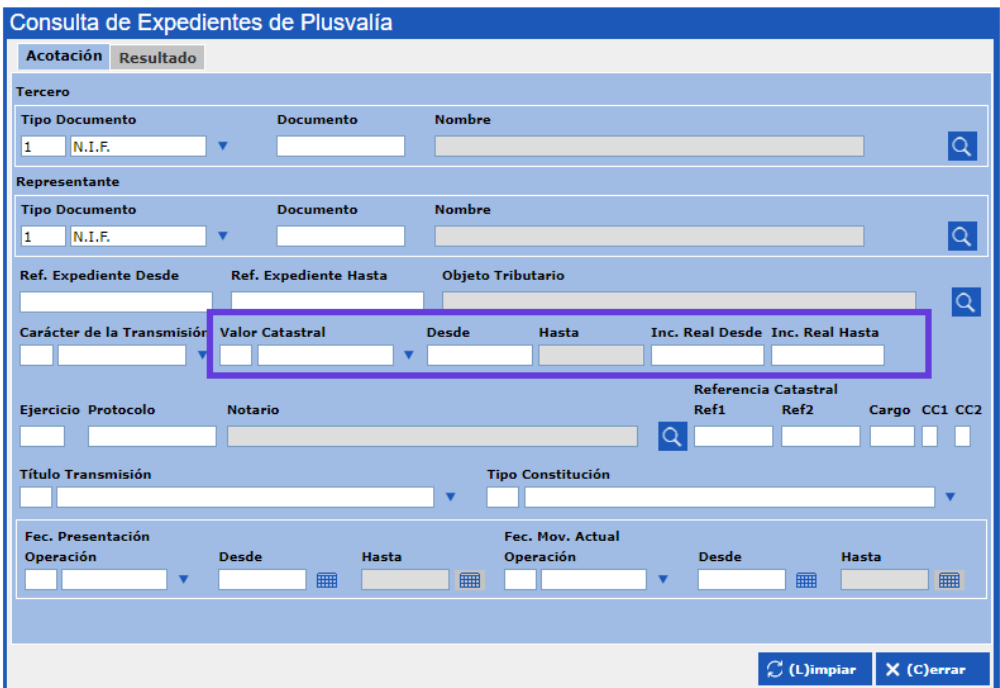

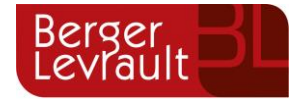

Se han incorporado al aplicativo los siguientes criterios de búsqueda, con los que podremos hacer búsqueda por valores catastrales y además por el importe del incremento real.

Relacionados con los nuevos filtros de consulta, se han implementado en la rejilla de consulta varios campos nuevos. Donde se mostrará el "Incremento Valor" y "Tipo de cálculo".

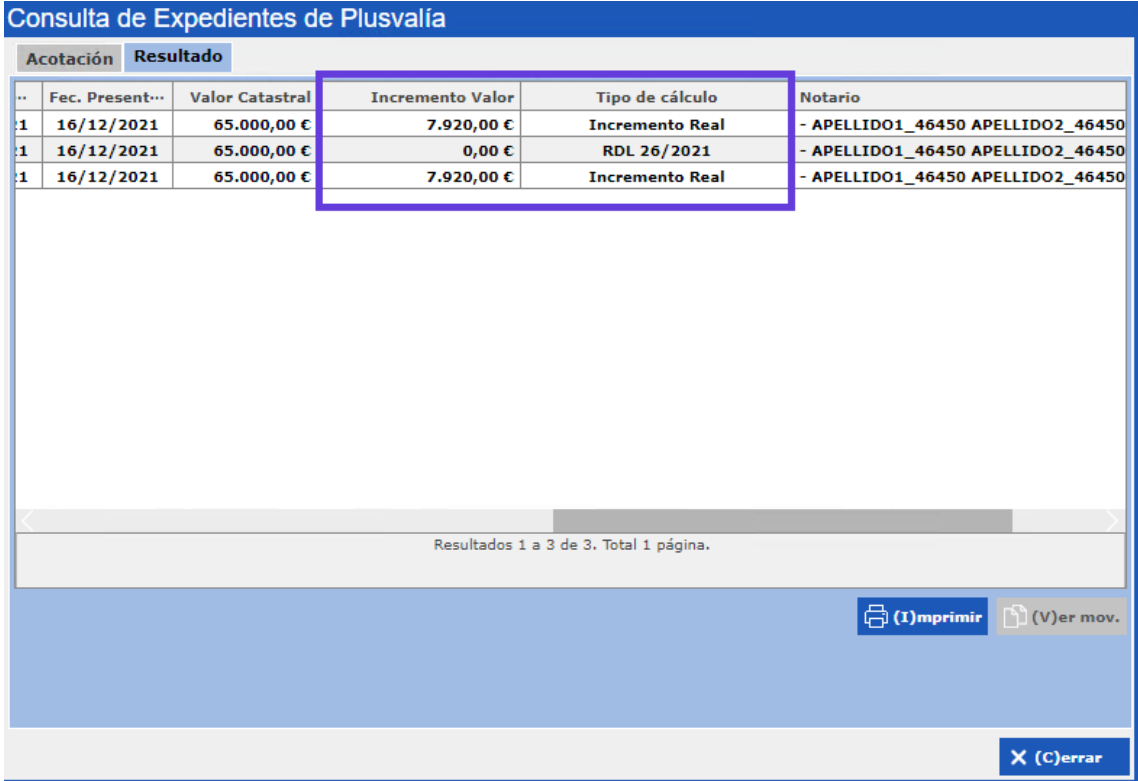

A modo informativo, haciendo hincapié en la nueva posibilidad de solicitar el método de Incremento Real por parte del contribuyente. En los casos que dicho contribuyente tras solicitarlo vea que le es más beneficioso el método objetivo y se realice finalmente de tal forma. En ese peculiar caso, quedará presente en rejilla el incremento de valor, ya que dicha información queda cumplimentada en el expediente, aunque no sea de utilidad para el aplicativo. De esta forma queremos dar la mayor información del expediente al usuario.

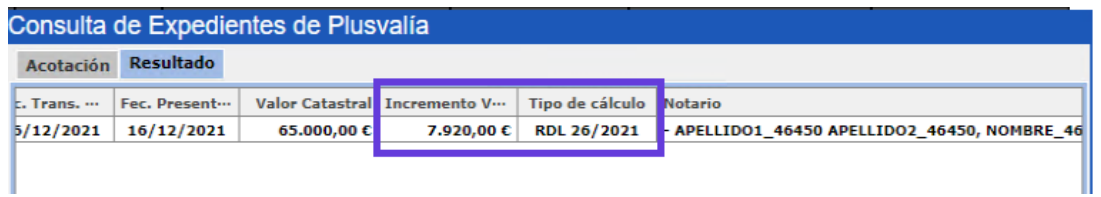

Si vemos el expediente en sí, vemos que aun siendo método objetivo los datos del incremento real se siguen conservando para no perder información, pero como no editables.

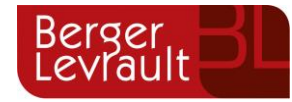

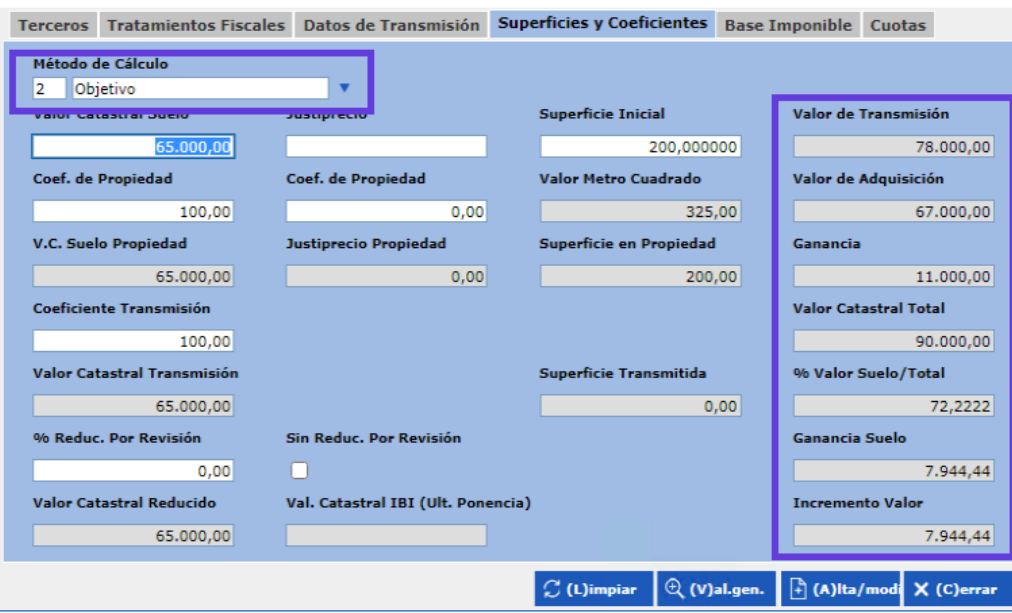

Para terminar, haremos referencia a las **"PLANTILLAS"**:

Listado de expedientes de plusvalías.

Se incorpora los siguientes campos:

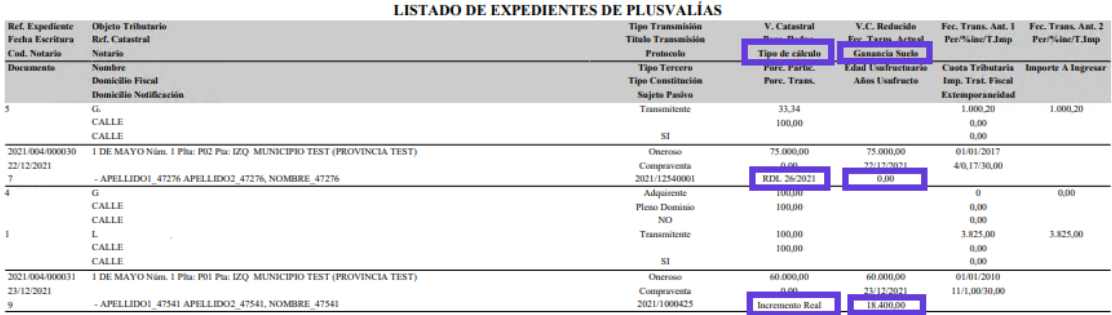

### Autoliquidaciones y liquidaciones:

Incremento real

Cabecera:

Impuesto sobre el Incremento del Valor de los Terrenos de Naturaleza Urbana

(INCREMENTO REAL)

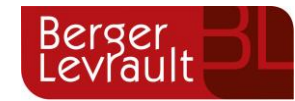

#### Cuerpo:

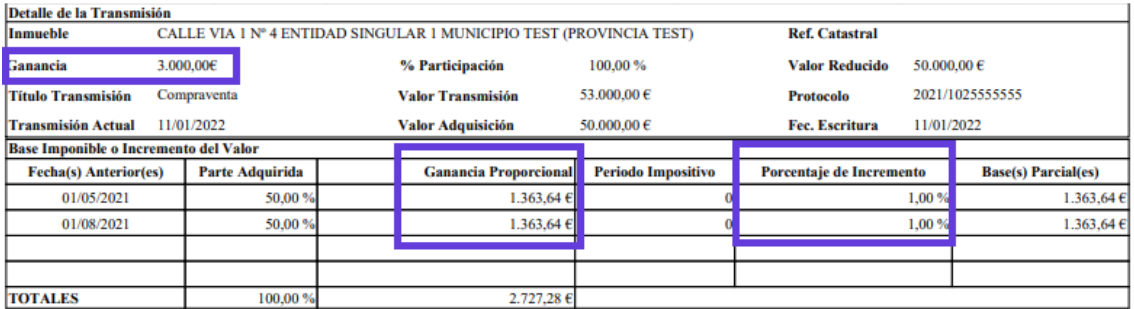

#### Método objetivo

Cabecera:

Impuesto sobre el Incremento del Valor de los Terrenos de Naturaleza Urbana (MÉTODO OBJETIVO)

Cuerpo:

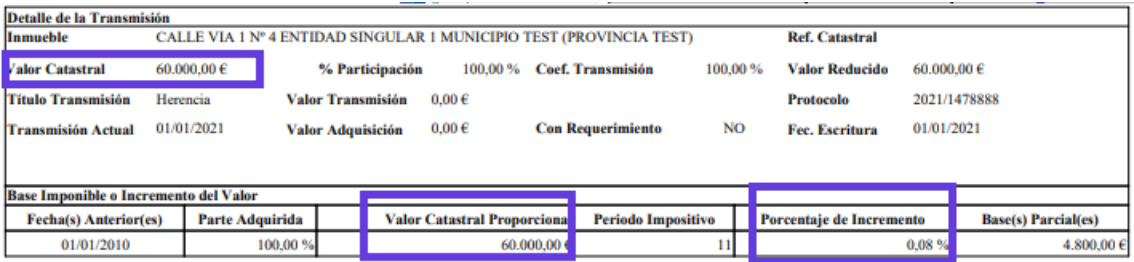

Como última premisa, se implementan en el aplicativo las **"LÍNEAS DE DETALLE"** necesarias para completar todas las novedades introducidas en las líneas de detalle de recibo, liquidación y C.19.

- Tipo de cálculo: &A[&P040]
- Valor de transmisión: &A[&P041]
- Valor de adquisición: &A[&P042]
- Ganancia: &A[&P043]
- % Valor Suelo: &A[&P045]
- Valor Total del suelo: &A[&P044]
- Ganancia del suelo: &A[&P046]
- Incremento del valor: &A[&P047]

A modo de ejemplo, podemos ver como quedarían:

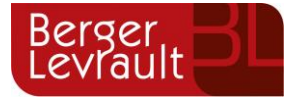

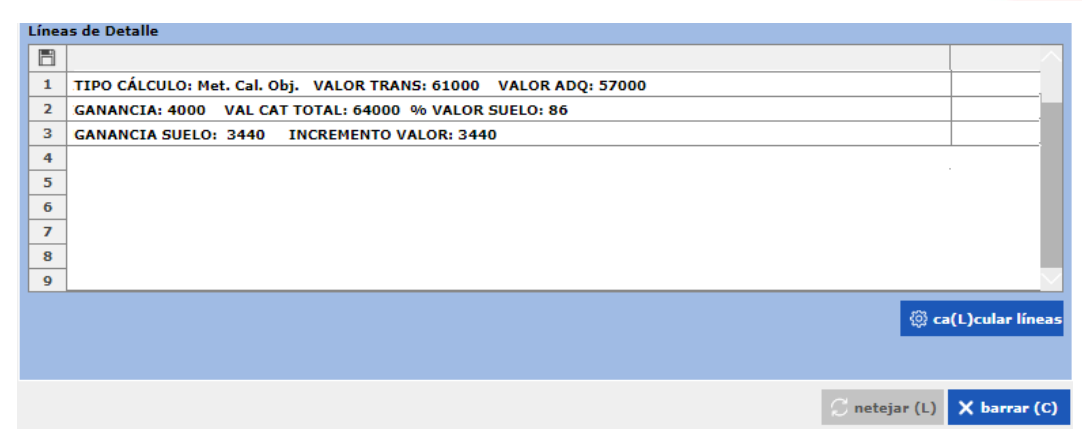